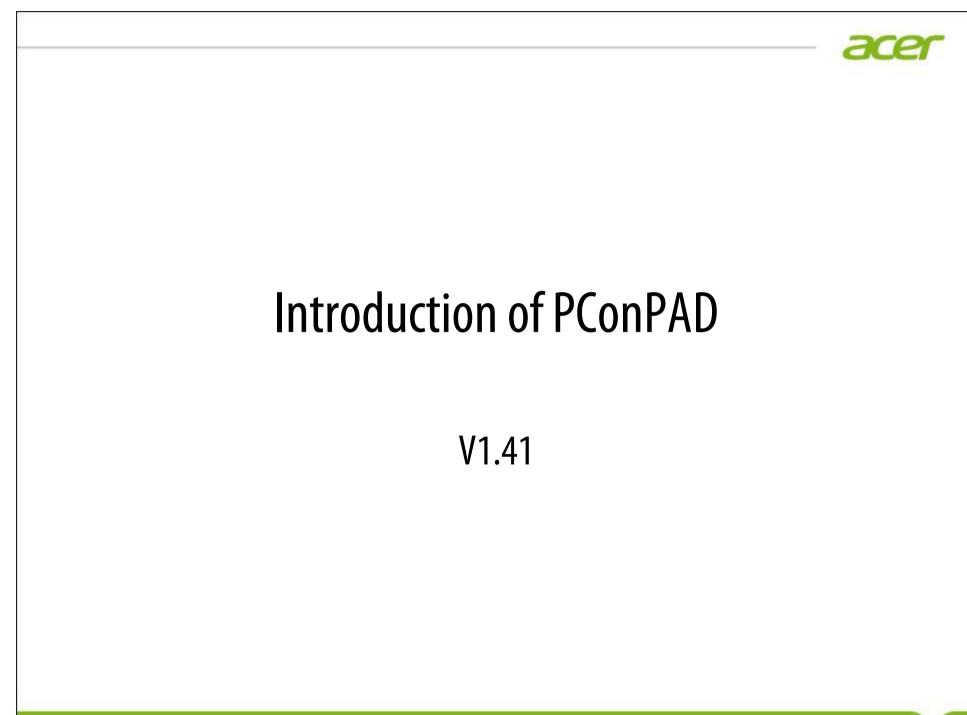

his document is the intellectual property of Acer Inc, and was created for demonstration purposes only. It may not be modified, organized or re-utilized in any way without the express written permission of the rightful owner

#### agenda

- 平板Client (控制端程式)的安裝與設定。
- 被控端PC上Streamer的安裝與設定。
- 平板手勢及輸入操作。

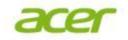

# 安裝前需要的相關資訊

- Gateway的網址
- 使用者的帳號
- 使用者的密碼

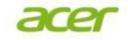

#### 用戶端安裝

- 平板/手機程式的安裝,可透過以下兩種方法:
  - -使用者可透過Splashtop Center網頁介面,輸入帳號 密碼後,下載並安裝用戶端軟體。
  - 透過各平台的軟體Store直接搜尋"Splashtop Enterprise"點選並安裝。

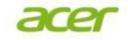

### 平板/手機軟體下載及安裝

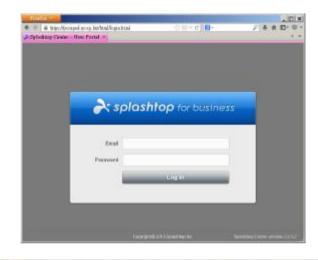

| Ny RDP Hosta | Get Streamer                                                                                                    |
|--------------|----------------------------------------------------------------------------------------------------|
| G Groups     | Brevheet tr.<br>Windows                                                                                                    |
| P Password   | Get Apps                                                                                                    |
| Download 4   | Averliedes set tite Store Coogle play                                                                                                    |
| Ø Help       | En Marco. The Marco Barcaneer and client are cullently rist available for dance developments per-<br>traction of parameters.<br>Get SSL Certificate |

- 在要安裝的平板電腦 上,開啟Splashtop Center 的網頁介面輸入帳號 密碼。
- 點選Docuemnts下的Get APPs,依平台的不同點 選對應的被控端程式,將會自動導向對應 的應用程式頁面。

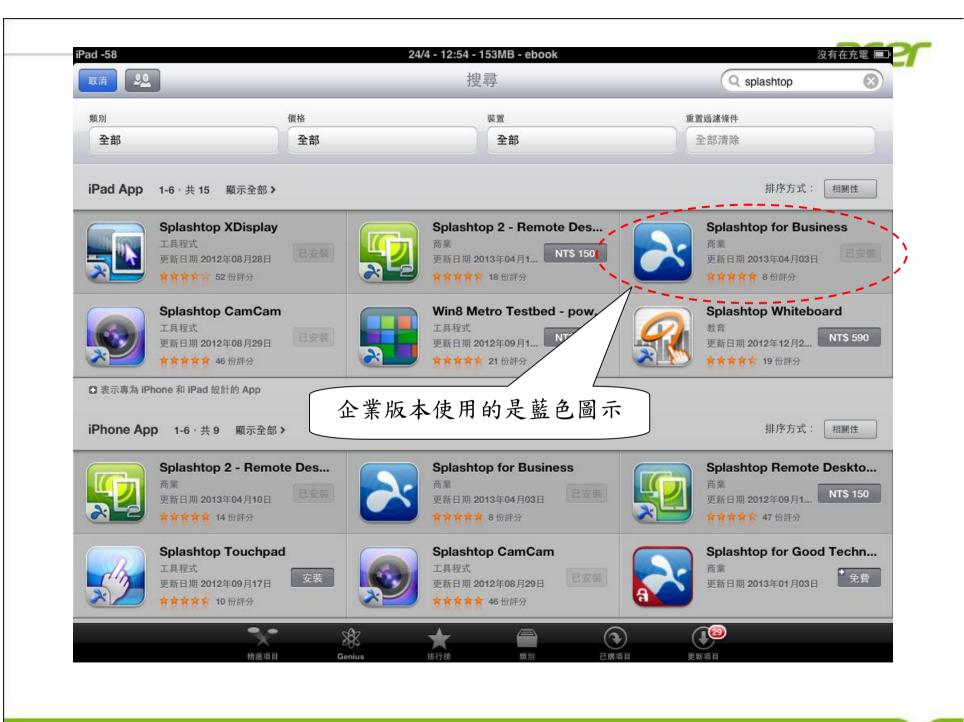

This document is the intellectual property of Acer Inc, and was created for demonstration purposes only. It may not be modified, organized or re-utilized in any way without the express written permission of the rightful owner

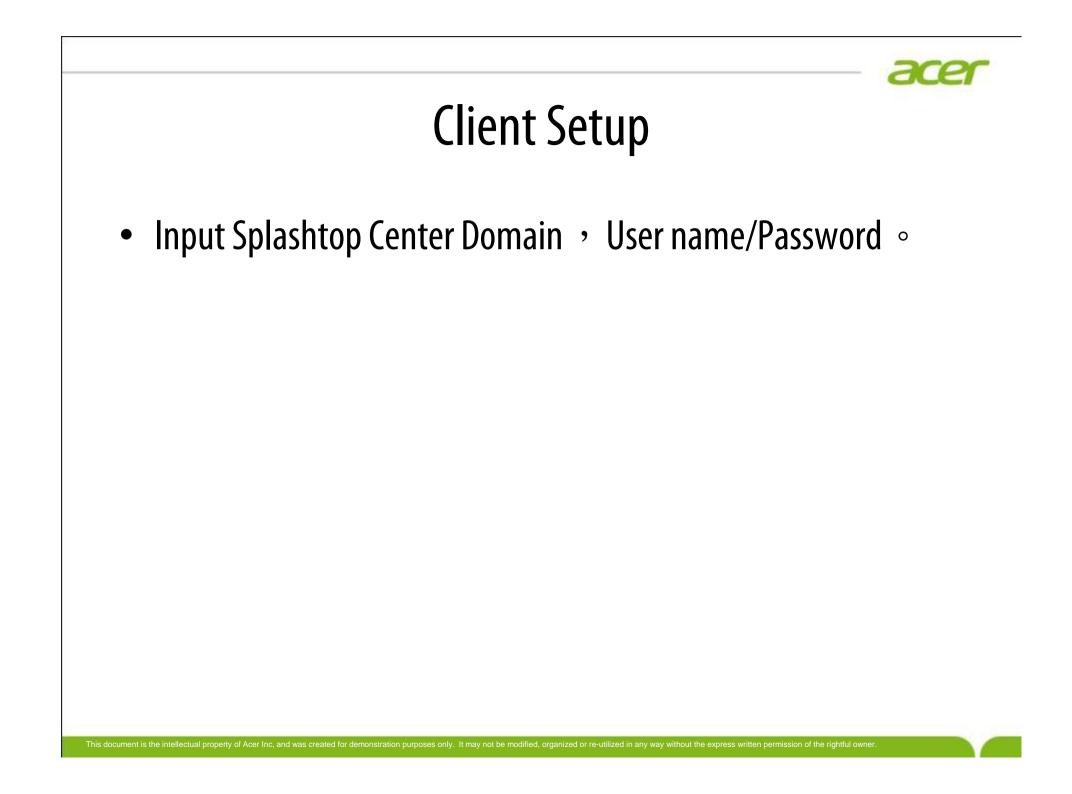

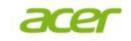

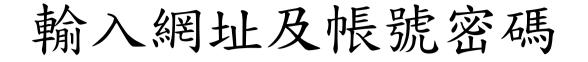

| iPad -61                       |                  | 24/4 - 12:54 - 155MB - ebook | 沒有在充電 🔳                     |
|--------------------------------|------------------|------------------------------|-----------------------------|
|                                |                  | splashtop for business       |                             |
| X I have                       |                  |                              |                             |
|                                |                  | 輸入您的帳戶                       |                             |
|                                | Splashtop Center | teams-api.aplashtop.com      |                             |
|                                | 電子郵件             | example@example.com          |                             |
|                                | 密碼               | 您的密码                         |                             |
|                                |                  | 登入                           |                             |
|                                | ☑ 保持登入狀態         | $\langle \rangle$            | <u>政用此產品</u>                |
|                                |                  | Try Instant Demo             |                             |
|                                | ,                | 如果忽忽了密碼、請連時 洋 管理員以重新批定。      | 若強制使用啟用碼時,第一<br>次使用前需先授權該硬體 |
| The state of the second second |                  |                              |                             |
|                                |                  |                              |                             |

#### acer

# 如需啟用時則輸入啟用碼

| ad -58       |                  | 24/4 - 12:54 - 159MB - ebook |     | 沒有在充電 🖿 |
|--------------|------------------|------------------------------|-----|---------|
| <del>←</del> |                  | are splashtop for busine     | 955 |         |
|              |                  | America                      | X   |         |
|              |                  | 啟用您的產品                       |     |         |
|              | Splashtop Center | teams-apl.aplashtop.com      |     |         |
|              | 電子郵件             | example@example.com          |     |         |
|              | <b></b> 取用碼      | 输入您的政用碼                      |     |         |
|              |                  | 欧用                           |     |         |
|              |                  |                              |     |         |
|              |                  |                              |     |         |
|              | <b>L</b>         |                              |     |         |
|              |                  |                              |     |         |

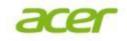

# 可連線的遠端電腦列表

| 雲端書櫃                |                                          |
|---------------------|------------------------------------------|
| Splashtop Center    | 多改連線解析度及喚醒電用                             |
| DEMO<br>群組電腦        | G                                        |
| 圖示為多個螢幕             | S. S. S. S. S. S. S. S. S. S. S. S. S. S |
| <br>TWTPEN9324412-1 | 3                                        |

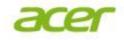

# 先登出才可變更登入帳號

| iPad -53 | 24/4 - 12:55 -   | 152MB - ebook     | 沒有在充電 🖩 |
|----------|------------------|-------------------|---------|
|          |                  | 帳戶                |         |
| 報戶       | 己登入              |                   |         |
| জ মন     | Splashtop Center | peonpad.no-ip.biz |         |
| 開設       | 電子剪件             | cf@acer.com       |         |
| atenii   | 密碼               | ******            |         |
|          |                  | 55-16-17-         |         |
|          |                  | 登出                |         |
|          |                  |                   |         |
|          |                  |                   |         |
|          |                  |                   |         |
|          |                  |                   |         |
|          |                  |                   |         |
|          |                  |                   |         |
|          |                  |                   |         |
|          |                  |                   |         |
|          |                  |                   |         |
|          |                  |                   |         |
|          |                  |                   |         |
|          |                  |                   |         |
|          |                  |                   |         |
|          |                  |                   |         |
|          |                  |                   |         |
|          |                  |                   |         |
|          |                  |                   |         |
|          |                  |                   |         |
|          |                  |                   |         |
|          |                  |                   |         |
|          |                  |                   |         |
|          |                  |                   |         |
|          |                  |                   |         |
|          |                  |                   |         |
|          |                  |                   |         |

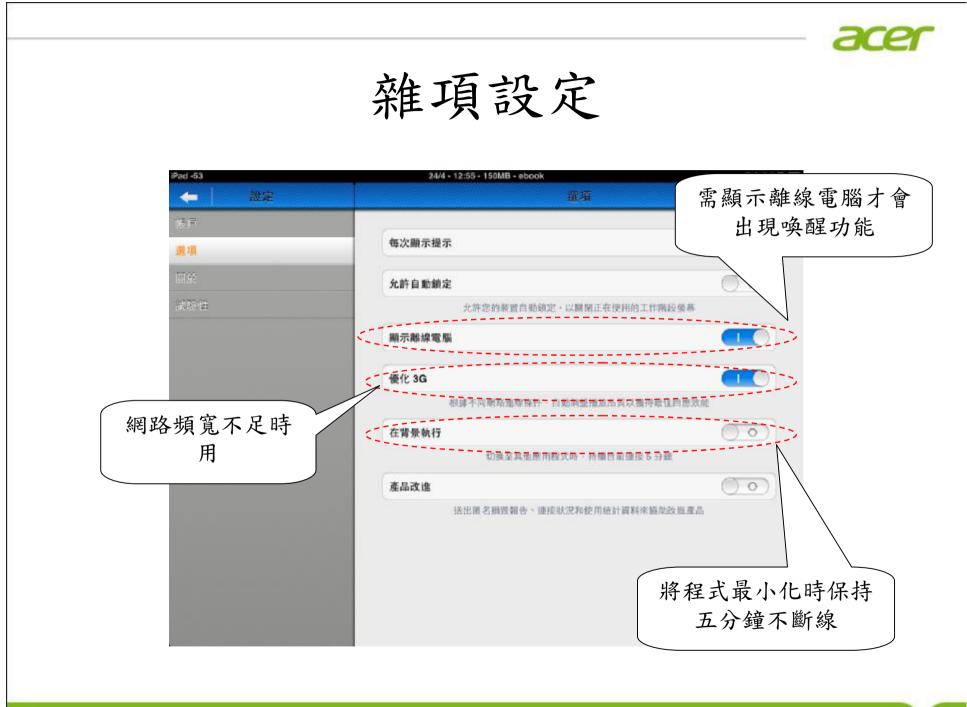

'his document is the intellectual property of Acer Inc, and was created for demonstration purposes only. It may not be modified, organized or re-utilized in any way without the express written permission of the rightful owner

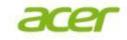

## 顯示Client安裝版本

| Pad -55     | 24/4 - 12:55 - 149MB - ebook                                                                                           | 没有在充                             |
|-------------|----------------------------------------------------------------------------------------------------|----------------------------------|
| 🔶 🗎 設定      | 關於                                                                                                    |                                  |
| 法律          |                                                                                                    |                                  |
| <b>ङ</b> 1त | 版本                                                                                                    | 2.2.5.8                          |
| 關於          | 感謝                                                                                                    | >                                |
| 32018       | © 2010-2013 Splashtop Inc. Splashtop and Spl<br>trademarka of Splashtop Inc. Patent pending in<br>在本產基中使用的阿欣游碼元件原始碼,講懂 | the US and other countries. 如欲取得 |

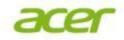

# 如有需要時寄送除錯紀錄

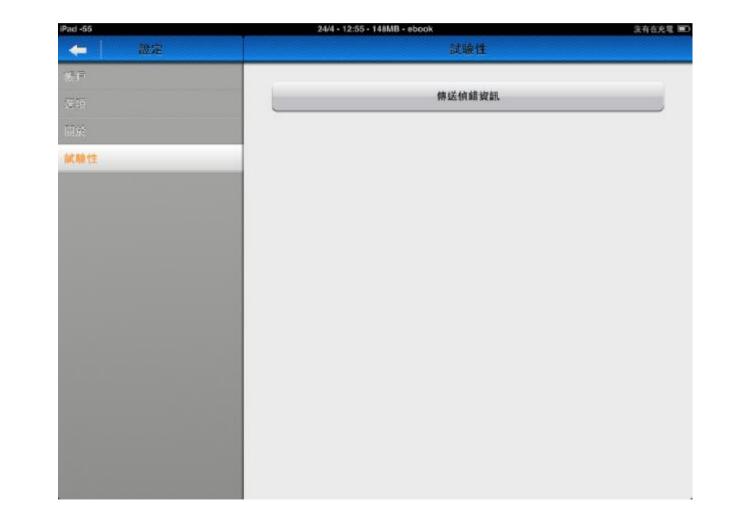

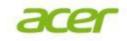

# PC Streamer installation

- 可透過Splashtop Center網頁介面直接下載。
- 一鍵安裝程式.
- 如不需提示訊息(如透過派送程式安裝時)可 加讓下列參數:
  - Silent installation by software deployment.
    - Install: "/s"
    - Un-install: "/s /removeonly"

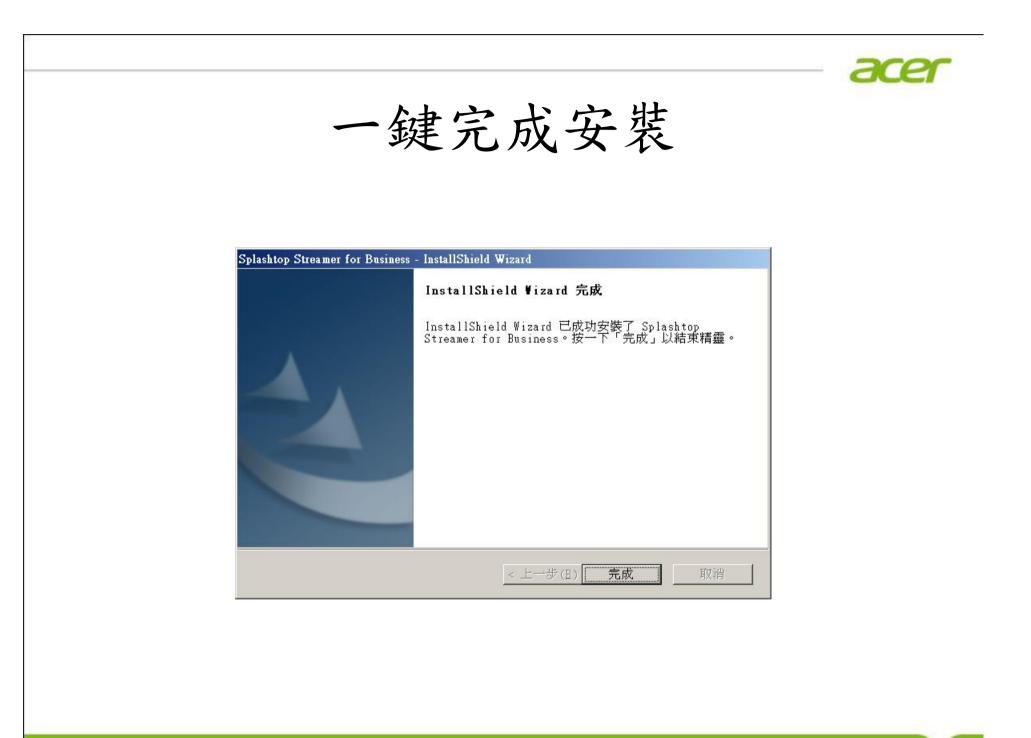

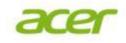

# PC Streamer Setup

- Input Splashtop Center Domain , User name/Password 。
- Proxy setting if needed •
- Misc settings •

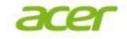

### 安裝完成後第一次開啟

#### 使用者授權合約

#### END USER LICENSE AGREEMENT

This End User License Agreement ("EULA") between You (defined below) and Splashtop Inc. describes the terms and conditions of your use of SPLASHTOP's Software (defined below). BY CLICKING THE "ACCEPT" BUTTON BELOW, YOU AFFIRM THAT YOU HAVE READ AND AGREE TO ALL OF THE TERMS AND CONDITIONS OF THIS AGREEMENT. If you do not agree to all of the terms of this Agreement, do not access, download, install or otherwise use the Software. The license granted hereunder is conditioned upon your accepting all of the terms of this EULA.

#### 1. DEFINITIONS

"Documentation" means any electronic or printed materials that accompany the Software that provide instructions for the installation, operation and use of the Software.

"SPLASHTOP" means Splashtop Inc. and its successors and assigns.

"Software" means the SPLASHTOP software, in object code format only, that is licensed to You subject to the terms and conditions of this EULA.

"You" means an individual or an employee or agent of a legal entity that is authorized to represent such entity. "Product" means the hardware product in which the Software is embedded.

"Third Darts Cathuras" maana and an affure that CDL &CLITON licenses from third nation and provides to Vau i

#### 🗾 送出匿名損毀報告、連接狀況和使用統計資料來協助改善本產品。 深入了解。

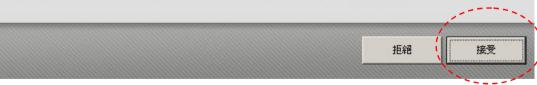

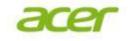

輸入登入相關資訊

| splashtop stre | amer for business      | 可修改成方便 × 記憶的名字                          |
|----------------|------------------------|-----------------------------------------|
| 狀態             | 口 電腦名稱 TWTPEN9324412-1 |                                         |
| 設定             |                        |                                         |
| 其他             | ◎ 帳戶 ▲                 | 、您的 Splashtop Center 帳戶<br>置可以找到並進入此電腦。 |
| 關於             | Splashtop Center       | teams-api splashtop.com                 |
|                | 電子郵件                   | example@example.com                     |
|                | 密碼                     | 您的密碼                                    |
|                | 如果您忘記密碼,               | 登入<br>清連絡 IT 管理員以重新設定。                  |

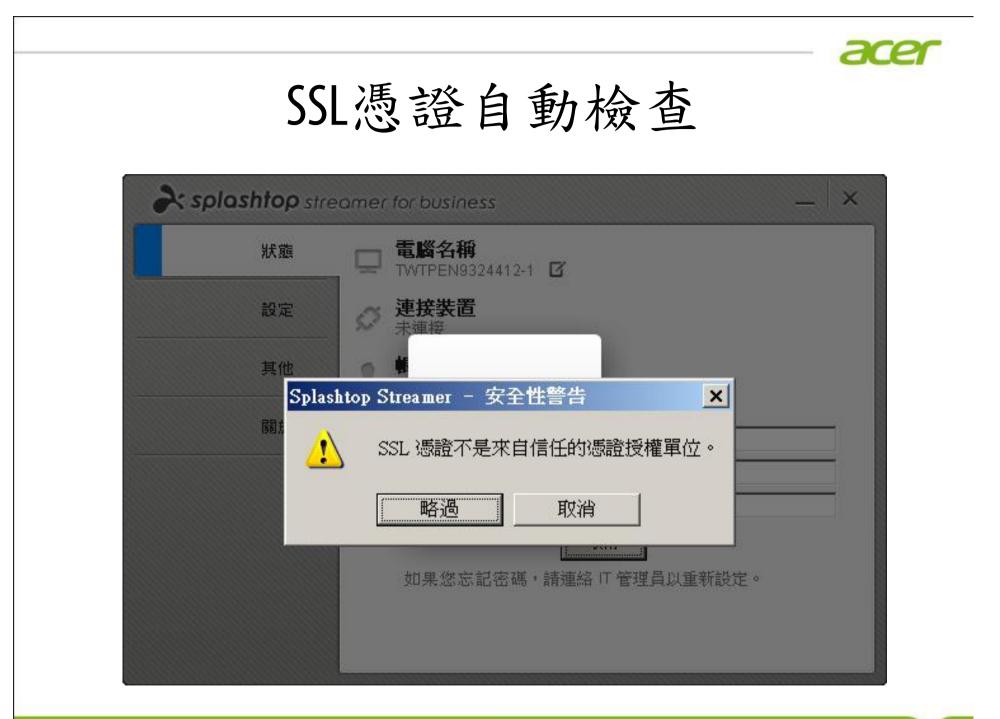

|    | eamer for business — 🔷                                                         |
|----|--------------------------------------------------------------------------------|
| 狀態 | ✓ 啓用自動啓動<br>電腦啟動時自動執行 Splashtop Streamer,以便行動裝置可以<br>隨時進行連接。                   |
| 設定 | ▶ ● PR密碼保護<br>● 建立連接時輸入 Splashtop Center 帳戶密碼                                  |
| 其他 | ◎ 建立連接時輸入 Windows 登入密碼                                                         |
| 關於 | ○ 啓用空白螢幕<br>這個功能將防止遠端連接時洩漏隱私。當您從遠端控制此電<br>腦時,其他人無法看見您的動作。同時,電腦會在連接中斷<br>時自動上鎖。 |
|    | <b>系統電源選項</b><br>保持電腦開機,以便您可以隨時連接。                                             |

| A splashtop stre | eamer for business ×                         |
|------------------|----------------------------------------------|
| 狀態               | 使用下列音訊裝置:                                    |
|                  | ■ Realtek HD Audio Input-立體聲混音               |
| 設定               | Proxy 設定                                     |
| ₩                | <ul> <li>○ 沒有 Proxy</li> <li>● 自動</li> </ul> |
| 其他               |                                              |
| 關於               | 何服器                                          |
|                  |                                              |
|                  | 使用者名稱                                        |
|                  | (如7)年                                        |
|                  | 密碼                                           |

| splashtop str | eamer for business —                                                        | -   × |
|---------------|-----------------------------------------------------------------------------|-------|
| 狀態            | IP 位址<br>10.36.241.133  區域連線<br>192.168.56.1   VirtualBox Host-Only Network |       |
| 設定            |                                                                             |       |
| 其他            | <b>連接埠號碼</b><br>使用下列連接埠連接此電腦。                                               |       |
| 關於            | <b>連接埠:</b> 6793                                                            |       |
|               | 客用 還原預設值                                                                    |       |
|               | ▲牙頂設置 也會使用連接埠 <6794>和 <6795>。                                               |       |

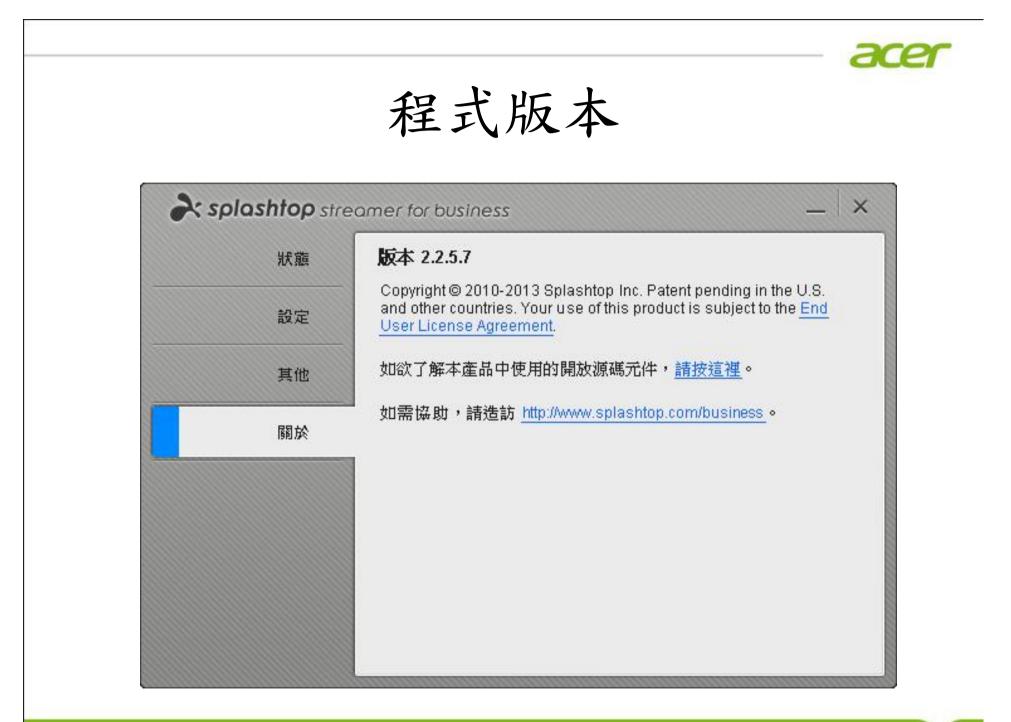

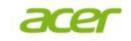

手勢操作

- 內建常用手勢:
  - -點一下=左鍵
  - -按住不放=右鍵
  - 兩指上下推=滑鼠滾輪
  - 兩指張開及縮小=畫面放大及縮小
  - 兩指點一下=觸控及遠端滑鼠模式切換
- 其他內建手勢說明可參考啟動時說明。
- 或參考Youtube影片:

http://youtu.be/bZIsYmEzNdU

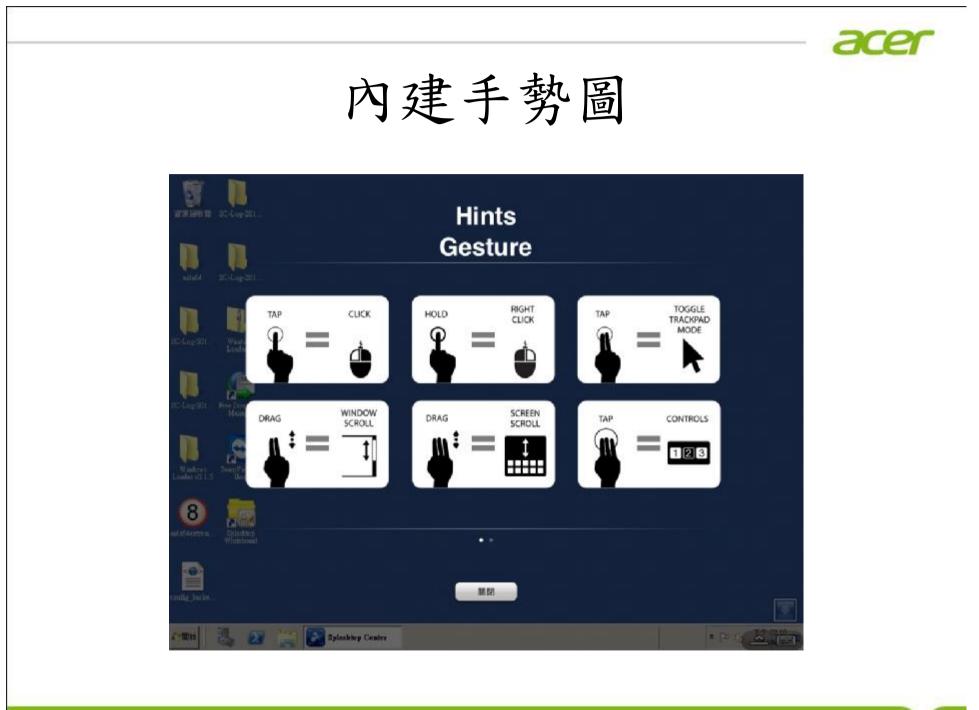

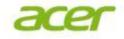

#### 遠端輸入方式

- Splashtop for Business 直接支援平板或手機的原生 輸入法,點選右下角鍵盤圖示,叫出輸入 法即可進行輸入。
- 特殊組合鍵(如trl+c, trl+alt+del, windows鍵等)
   (只要先點一下trl/alt/shift/windows鍵,變藍 色之後再點其他的英文鍵即會送出對應的 組合鍵。
- 切換輸入鈕若擋到畫面,可以往左右拖移 該鈕移動到下方其他位置。

#### 功能選單說明

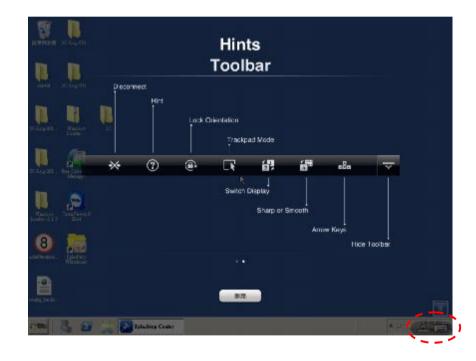

- 由左至右分別為:
  - 中斷連線鈕
  - 說明
  - 切換畫面旋轉鎖
  - 切換滑鼠模式
  - 雙螢幕顯示選擇
  - 顯示虛擬上下左右鍵
  - 最小化功能選單

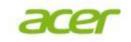

中斷連線的方法

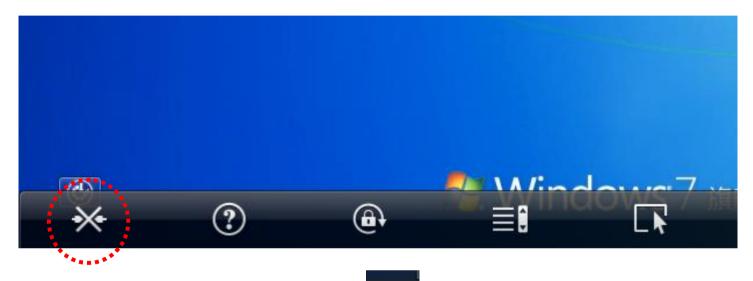

 點選右下角的向上箭頭(型),叫出功能選單後
 ,點選選單中最左邊的中斷連線鈕(>>>)即會中 斷連線。

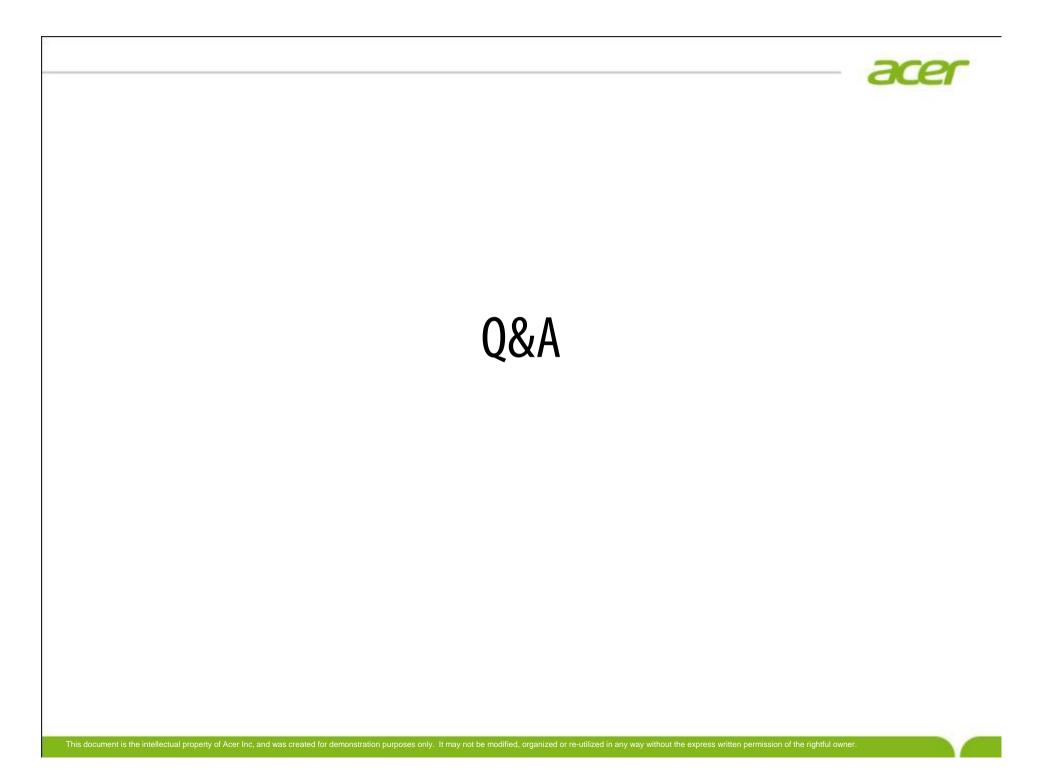